# **Software im Fachbereich 08 Exchange-Konto in Outlook 2016 unter Windows 7**

**Frank Flore | IT 08 | Mai 2018**

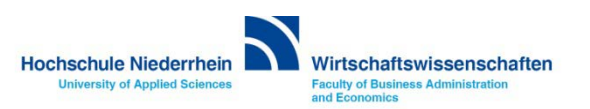

## **Inhaltsverzeichnis**

**[Einrichtung eines Exchange E-Mail-Kontos in Microsoft Outlook 2016](#page-2-0)**

**[Neues Profil erstellen](#page-4-0)**

**[Eingabe der Benutzerdaten \(bereitgestellt von der KIS\)](#page-7-0)**

**[Zugriff auf das Exchange-Konto über die Weboberfläche im Browser OWA \(Outlook Web Access\)](#page-9-0)**

**[Passwort für das Exchange-Konto ändern](#page-10-0)**

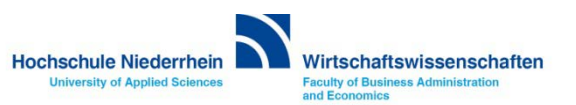

## <span id="page-2-0"></span>**Neues Konto hinzufügen**

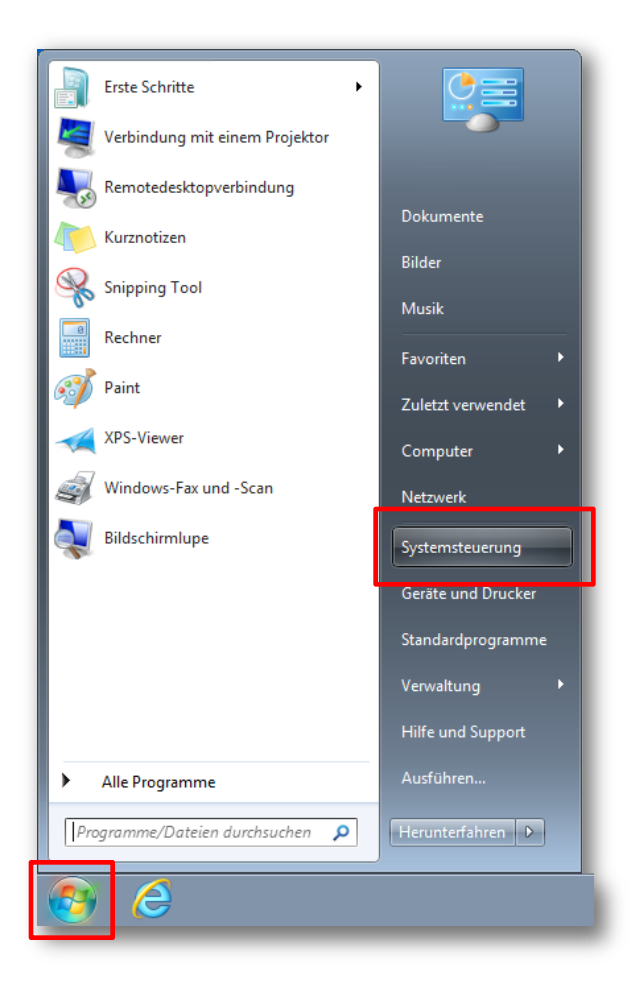

**Klicken Sie in das untere linke Windows Symbol (Startmenü) und klicken dann auf den Eintrag Systemsteuerung.**

**Es öffnet sich ein neues Fenster mit der Systemsteuerung.**

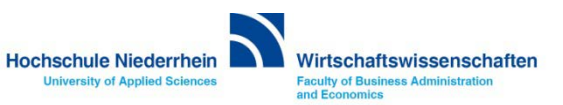

#### **Einrichtung des Mail-Kontos**

**Ändern Sie die Darstellung in der Kategorie Ansicht auf Große Symbole und wählen Sie anschließend den Menüpunkt E-Mail (32-Bit). Es öffnet sich ein neues Fenster.**

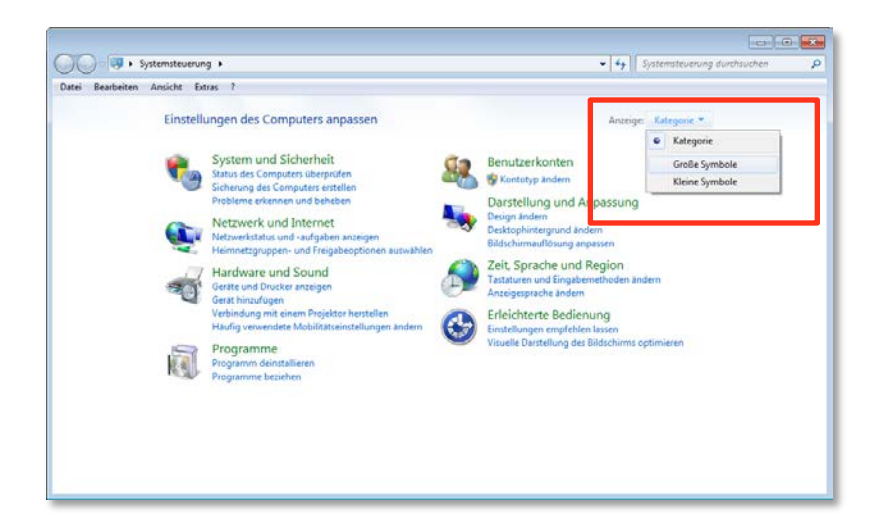

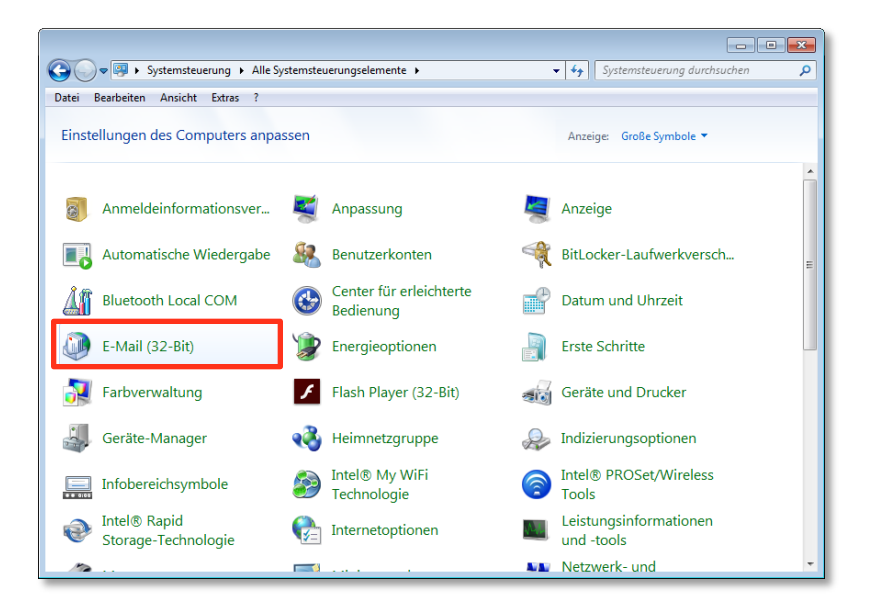

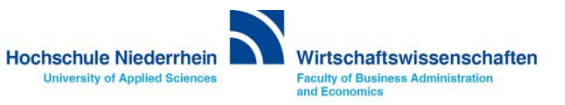

#### <span id="page-4-0"></span>**Neues Profil erstellen**

**Klicken Sie auf den Button Hinzufügen… und vergeben Sie einen Profilnamen, diesen können Sie frei wählen. Bestätigen Sie anschließend die Eingabe mit OK. Es öffnet sich ein neues Fenster.**

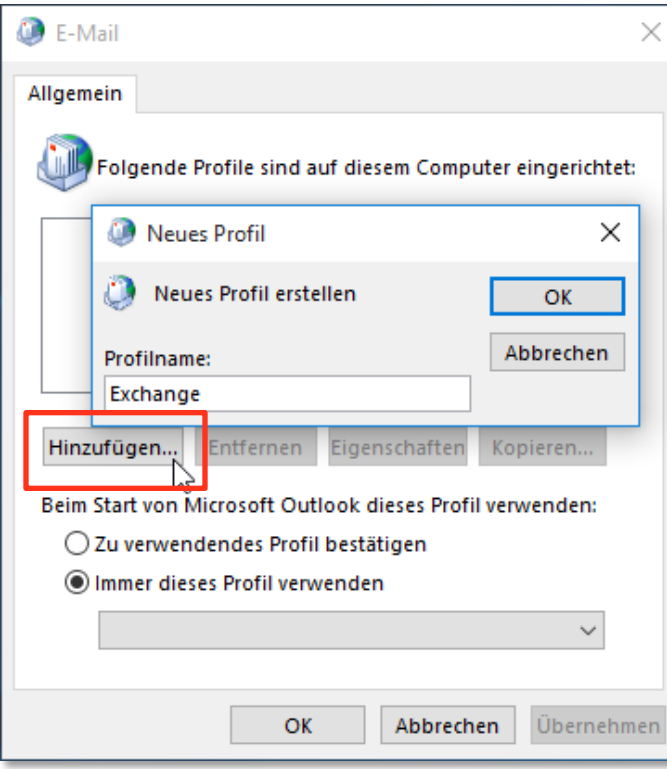

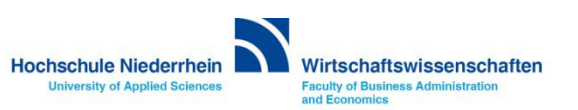

### **Eingabe der Benutzerdaten**

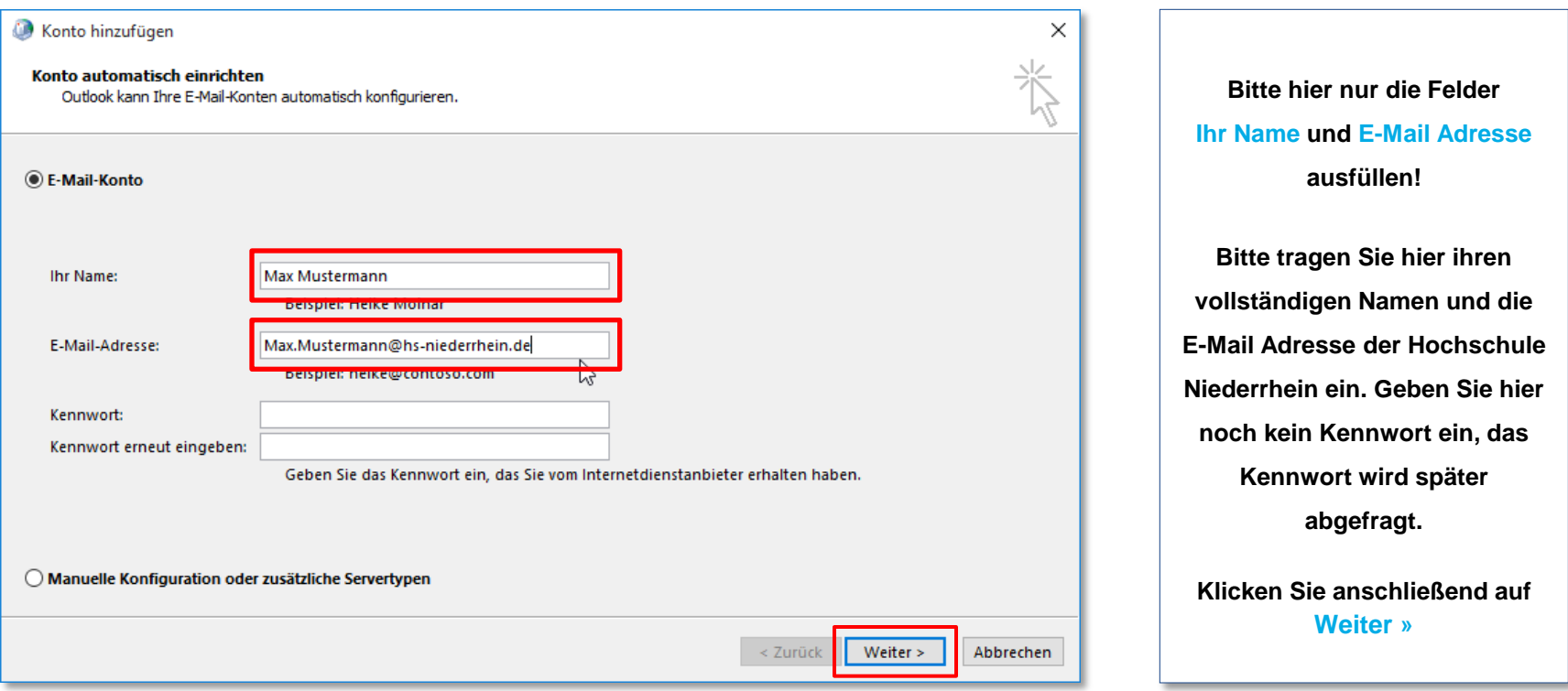

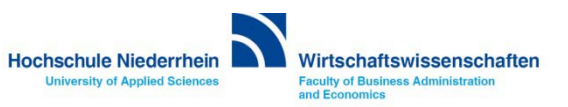

## **Einrichtung des Mail-Kontos**

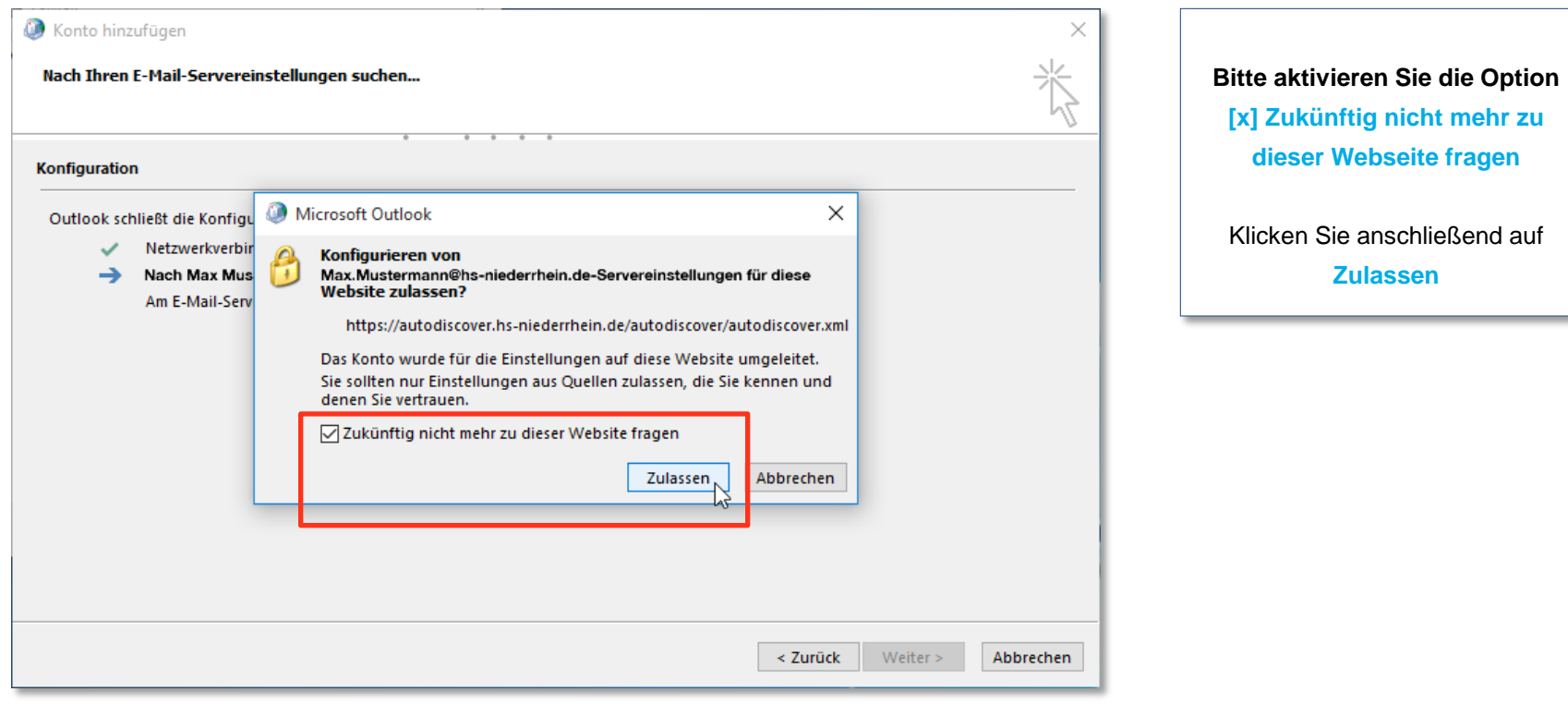

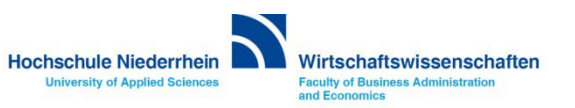

#### <span id="page-7-0"></span>**Eingabe der Benutzerdaten**

**Es öffnet sich automatisch ein Fenster zur Anmeldung mit der eingegebenen E-Mail Adresse. Dieses Konto müssen Sie ignorieren! Bitte wählen Sie den Eintrag Anderes Konto verwenden und geben Sie Ihre Zugangsdaten ein, die Sie von der [KIS](https://www.hs-niederrhein.de/kis/) erhalten haben. Achten Sie auf das zv\ vor dem Benutzernamen.**

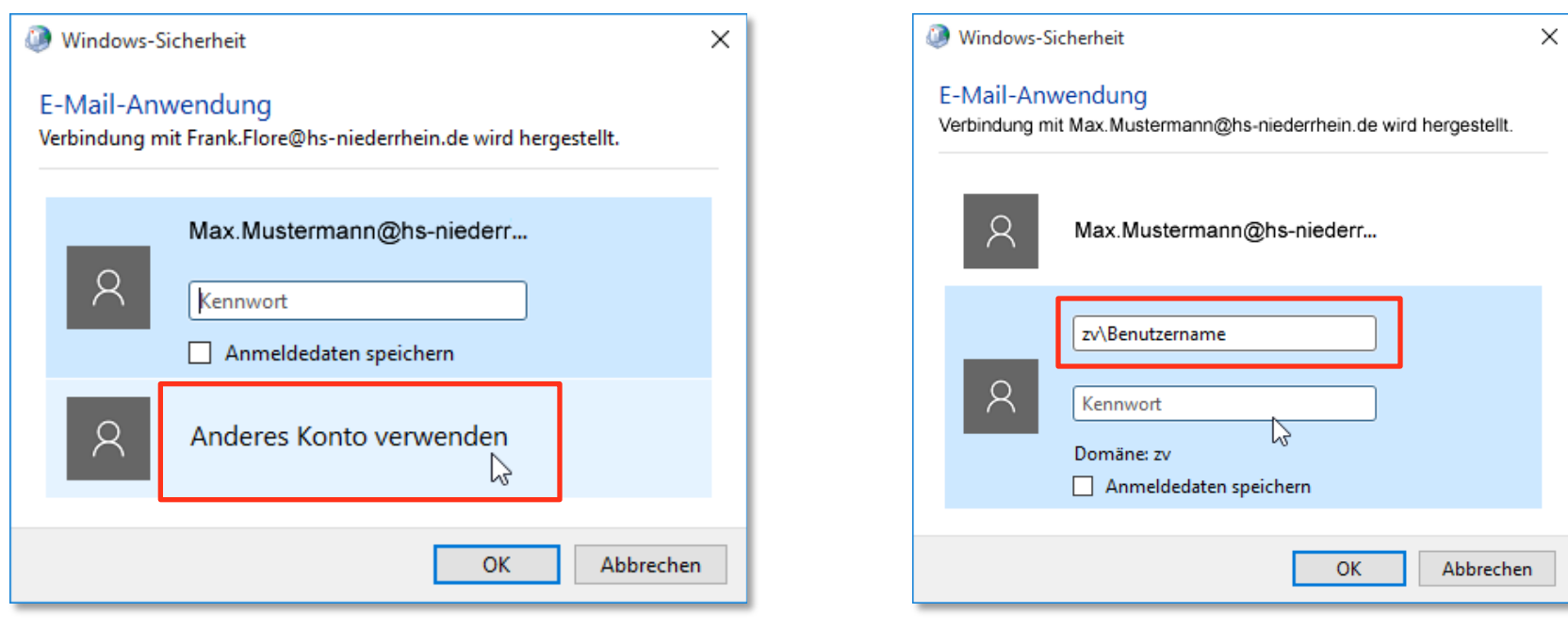

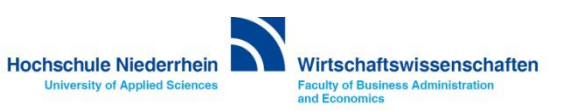

### **Einrichtung des Mail-Kontos**

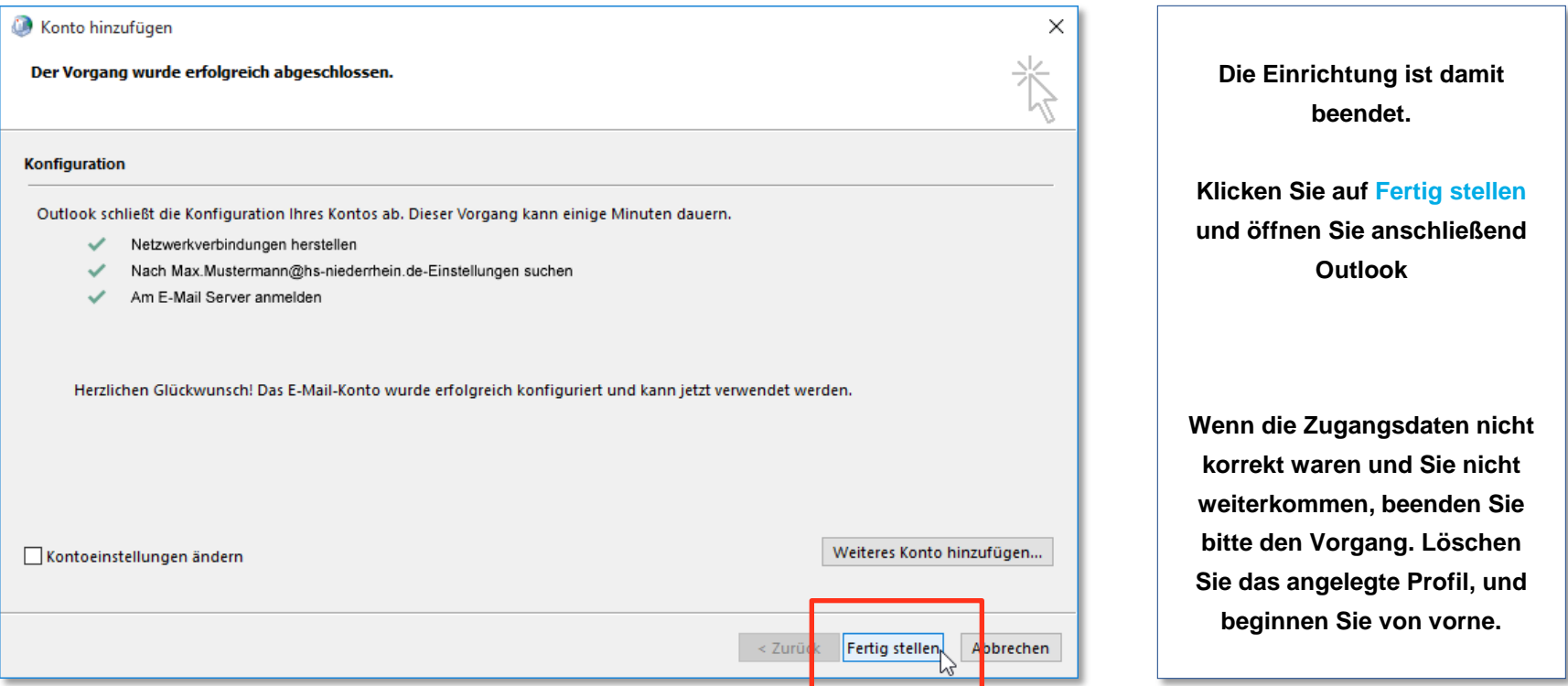

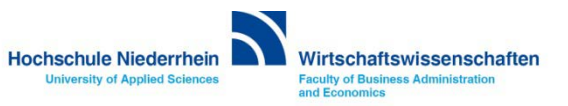

## <span id="page-9-0"></span>**Exchange E-Mail-Konto über einen Webbrowser abrufen**

**Anmeldung am Exchange-Server über OWA (Outlook Web Access)**

**Sie können Ihr Postfach auch über eine Weboberfläche im Browser aufrufen. Öffnen Sie dazu einen beliebigen Browser, und geben Sie folgende Adresse ein: [https://webmail.hs-niederrhein.de](https://webmail.hs-niederrhein.de/)** 

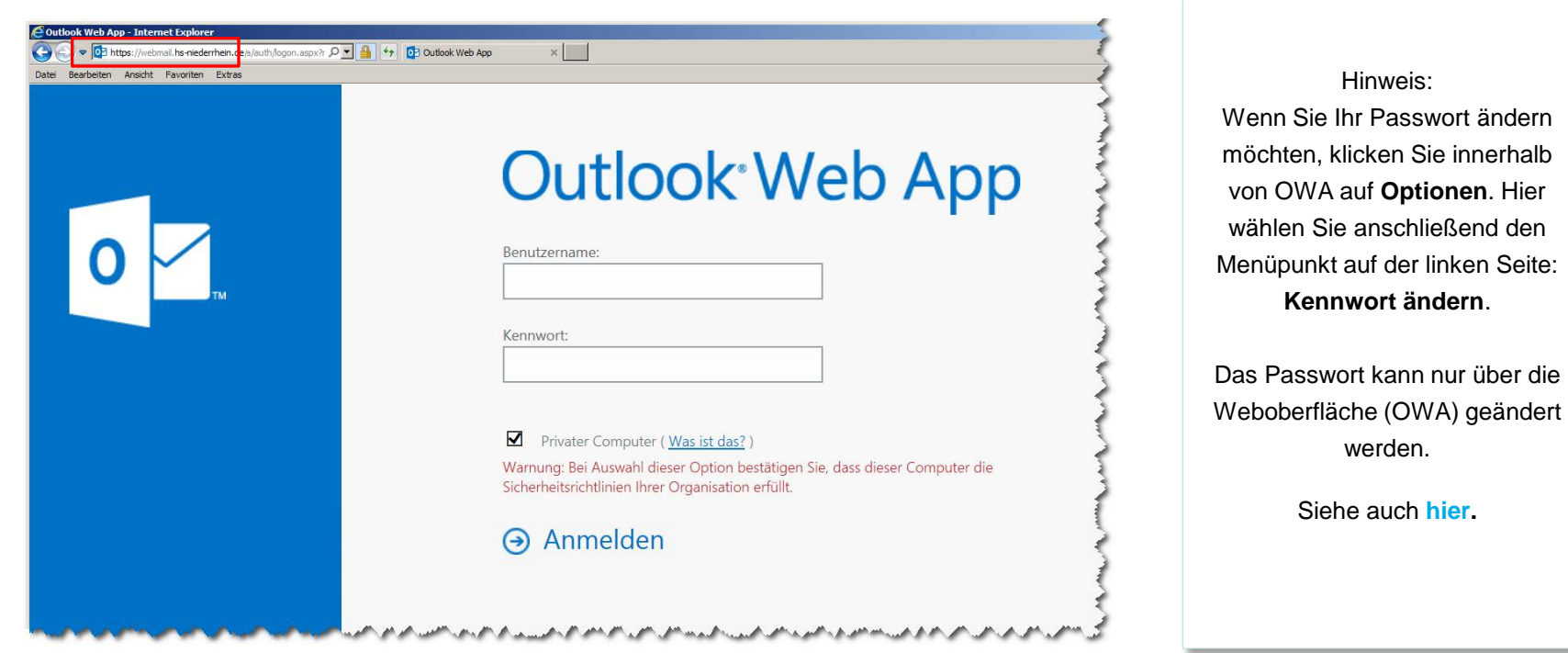

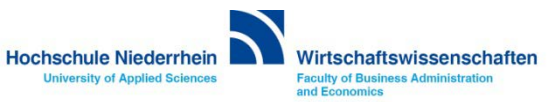

## <span id="page-10-0"></span>**Passwort ändern in OWA (Outlook Web Access)**

## **Das Ihnen zugesandte Passwort kann ausschließlich über die die Weboberfläche (OWA) geändert werden!**

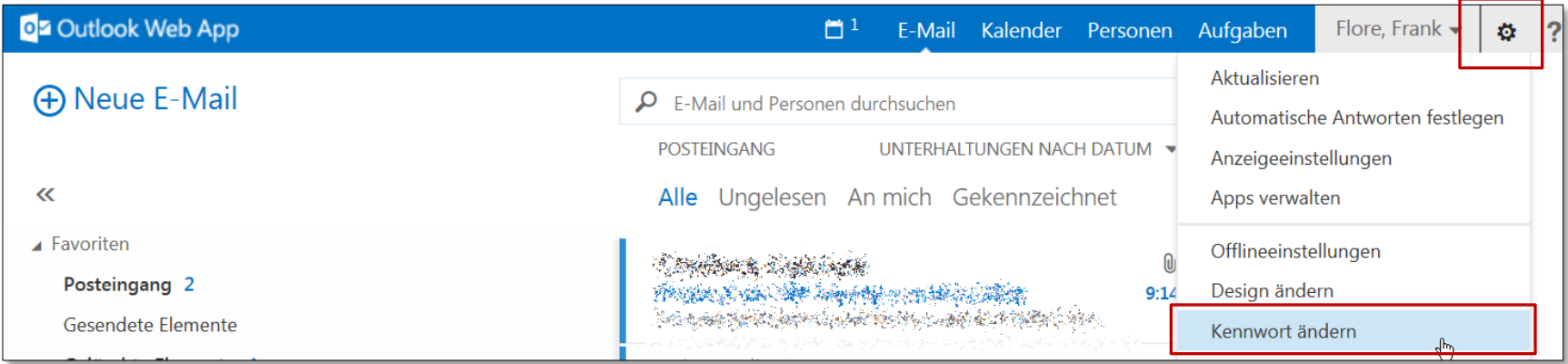

## **Speichern Sie Ihre anschließend die Änderung über das Speichern-Symbol.**

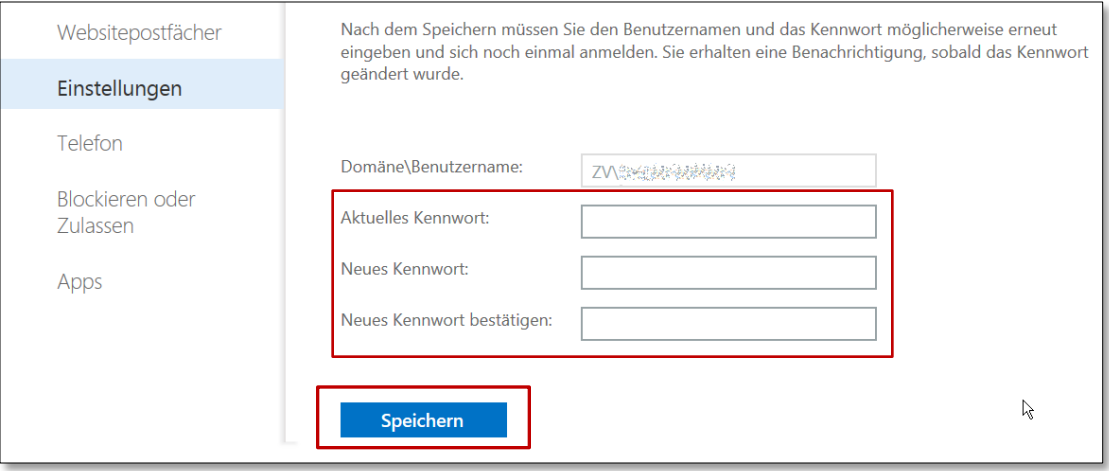

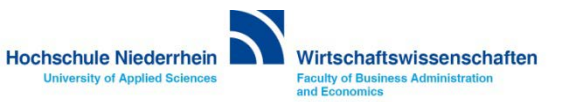